## **INFORMACJE OGÓLNE**

Wnioski o dofinansowanie projektu w ramach **Wspólnego Przedsięwzięcia NCBR i PKN ORLEN polegającym na wsparciu badań naukowych oraz prac rozwojowych dla przemysłu rafineryjno – petrochemicznego "NEON"** możesz złożyć **wyłącznie w formie elektronicznej,** za pośrednictwem dedykowanego systemu LSI dostępnego pod linkiem [https://lsi.ncbr.gov.pl.](https://lsi.ncbr.gov.pl/) 

Szybki rozwój aplikacji Web wymusza, aby przeglądarki internetowe nadążały za możliwościami serwerów. Osoby korzystające z naszej aplikacji powinny używać najnowszych przeglądarek zarówno ze względu na bezpieczeństwo, jak i większe możliwości pracy w sieci Web. Zgodnie z naszymi wymaganiami aplikacja będzie obsługiwać następujące przeglądarki:

- Internet Explorer 9 (IE9) i nowsza
- najnowsza wersja Mozilla Firefox
- najnowsza wersja Google Chrome

Dostęp do aplikacji **nie jest możliwy za pomocą przeglądarki Internet Explorer 8 lub starszej.**  Dodatkowo, abyś mógł skorzystać z aplikacji, w przeglądarce musi być **uruchomiona obsługa skryptów javscript**  (ustawienie domyślne każdej przeglądarki).

Zgodnie z Regulaminem Użytkownika Systemu LSI na jednym koncie w systemie może być zalogowany tylko jeden użytkownik.

### **REJESTRACJA I LOGOWANIE**

Aby móc korzystać z systemu LSI musisz posiadać swoje konto. W celu jego założenia **dokonaj rejestracji.** W tym celu, po wejściu na wskazaną powyżej stronę WWW, wybierz opcję *Zarejestruj się,*

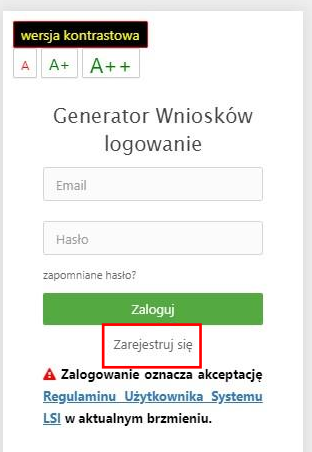

Następnie wpisz wymagane dane i wybierz funkcję *Rejestruj.*

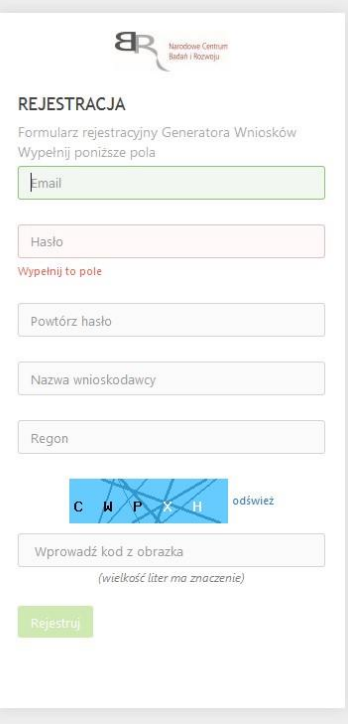

Podany adres e-mail staje się automatycznie loginem wykorzystywanym w procesie logowania do systemu.

**Hasło powinno składać się z co najmniej 8 znaków oraz zawierać małe i wielkie litery oraz cyfry.** 

Twoje konto zostało zarejestrowane, lecz wymaga jeszcze aktywacji. Odbierz email i postępuj zgodnie z dalszymi wskazówkami.

Na podany adres e-mail zostanie przesłana wiadomość zawierająca link aktywacyjny oraz login dla utworzonego konta. W celu dokończenia aktywacji konta postępuj zgodnie z przedstawioną w ww. wiadomości instrukcją

· Potwierdzenie rejestracji NCBR

Narodowe Centrum Badań i Rozwoju [L] Pokaż historię do mnie Odebrane

Dziękujemy za dokonanie wstępnej rejestracji w aplikacji Generatora Wniosków o Dofinansowanie

podany Login/email: **test6@autourd.hk**\*\*\*\*\**@\*\*\*\*\*\*\**\*\*\*

Aby dokończyć proces rejestracji prosimy kliknąć na link poniżej aktywacja konta<br>W przypadku, gdy powyższy link nie jest aktywny, należy go skopiować, a następnie wkleić do przeglądarki internetowej lub bezpośrednio wpisać. Z poważaniem

Narodowe Centrum Badań i Rozwoju

# **PROSIMY NIE ODPOWIADAĆ NA POWYŻSZEGO MAILA, JEST TO MAIL AUTOMATYCZNIE GENEROWANY Z SYSTEMU. KORESPONDENCJĘ ELEKTRONICZNĄ ORAZ W PRZYPADKU EWENTUALNYCH PROBLEMÓW NALEŻY PRZESYŁAĆ NA ADRES E-MAIL: generator@ncbr.gov.pl**

Po pełnej aktywacji konta, będziesz mieć możliwość zalogowania się do systemu za pomocą loginu i utworzonego w trakcie rejestracji hasła.

# **WYPEŁNIANIE I SKŁADANIE WNIOSKU O DOFINANSOWANIE PROJEKTU**

Po zalogowaniu, w celu wypełnienia i złożenia wniosku o dofinansowanie projektu, wybierz zakładkę *Konkursy –* co spowoduje wyświetlenie informacji na temat dostępnych konkursów – a następnie wybierz funkcję *Złóż wniosek.*

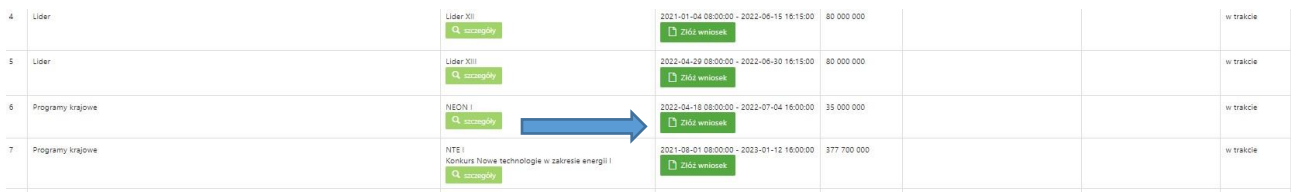

Nastąpi otwarcie generatora wniosków. W tym miejscu podaj liczbę podmiotów uczestniczących w projekcie i wybierz funkcję **Dalej**.

Do konkursu mogą przystąpić

- Przedsiębiorstwa
- Jednostki naukowe
- Konsorcja składające się maksymalnie z 5 podmiotów

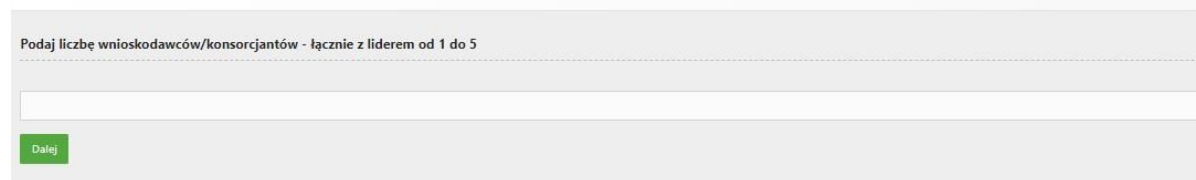

Nastąpi otwarcie formularza wniosku o dofinansowanie projektu. Po lewej stronie, dostępne jest menu nawigacyjne pozwalające na przechodzenie między poszczególnymi częściami/sekcjami wniosku.

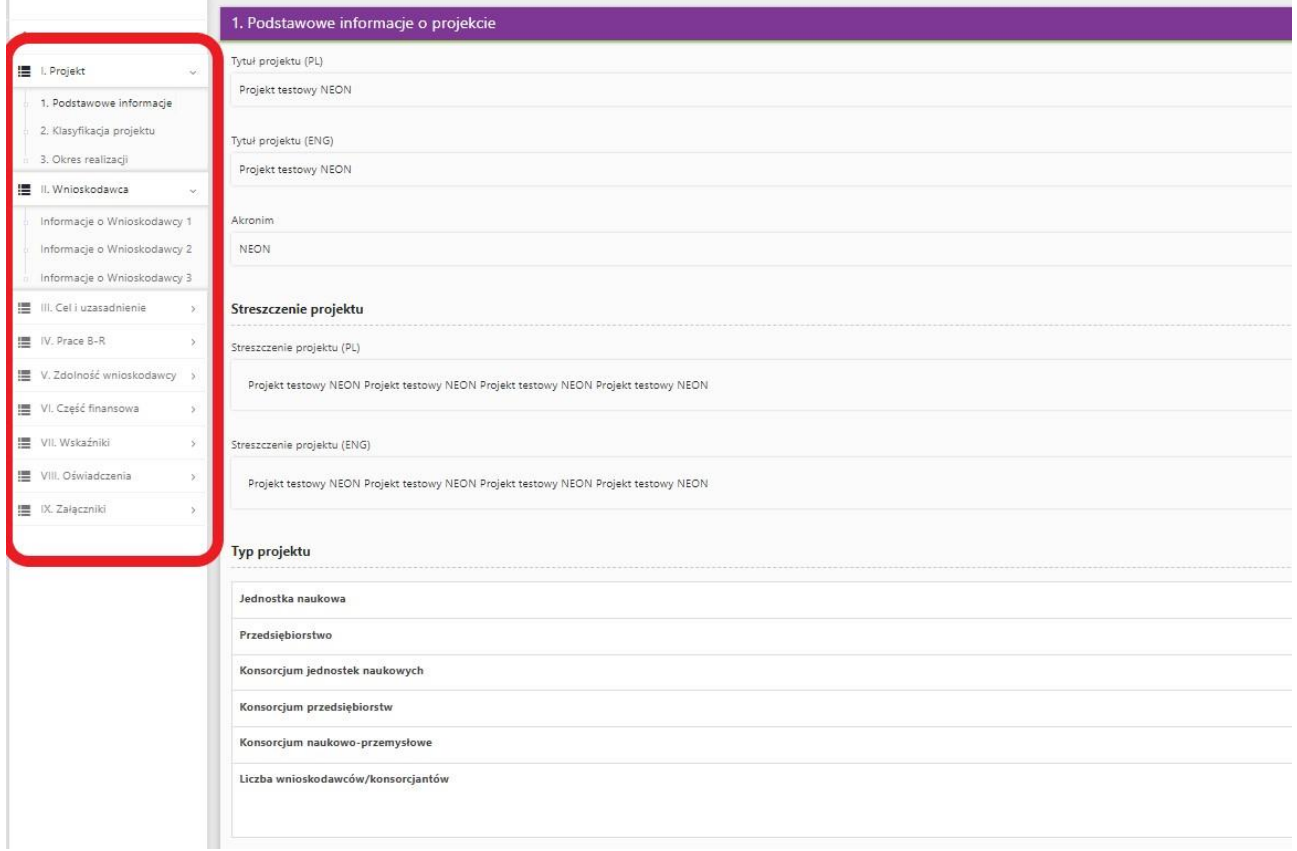

Po lewej stronie widoczne są właściwe pola wniosku, **które wypełnij zgodnie z Instrukcją wypełniania wniosku o dofinansowanie projektu w ramach konkursu: https://www.gov.pl/attachment/bd92f7e9-e88b-46c1-93ad-2f13dce6643f**

W celu rozpoczęcia wprowadzania danych w danej sekcji wniosku wybierz funkcję *Edytuj* 

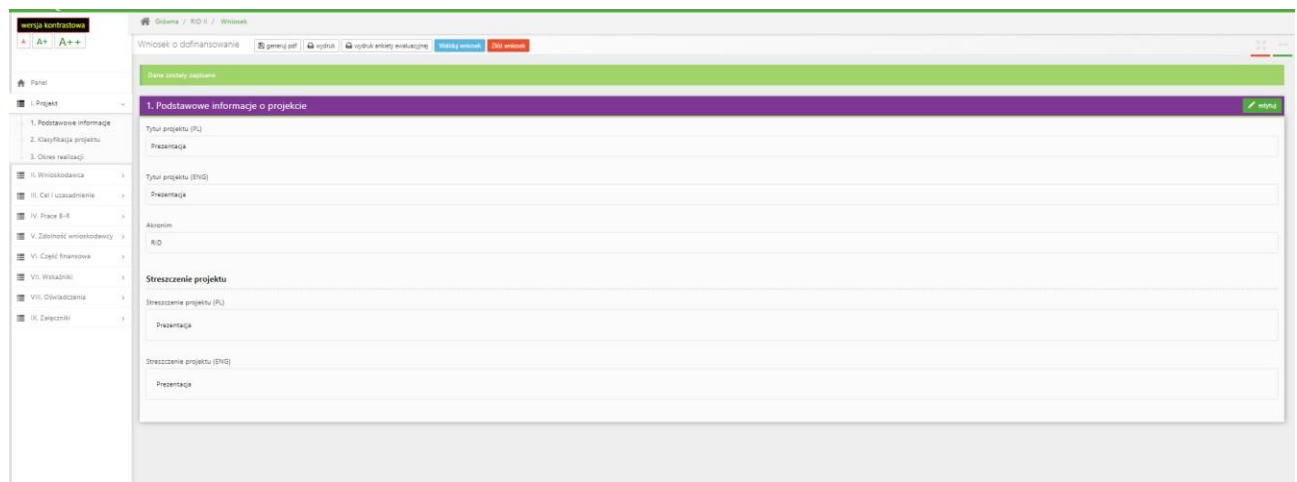

**Pamiętaj żeby dane w sekcjach wniosku uzupełniać po kolei.** 

W systemie zaimplementowane zostały walidacje blokujące możliwość złożenia nieprawidłowo wypełnionego wniosku o dofinansowanie. Za pomocą funkcji *Waliduj wniosek* masz możliwość sprawdzenia błędów/braków we wniosku.

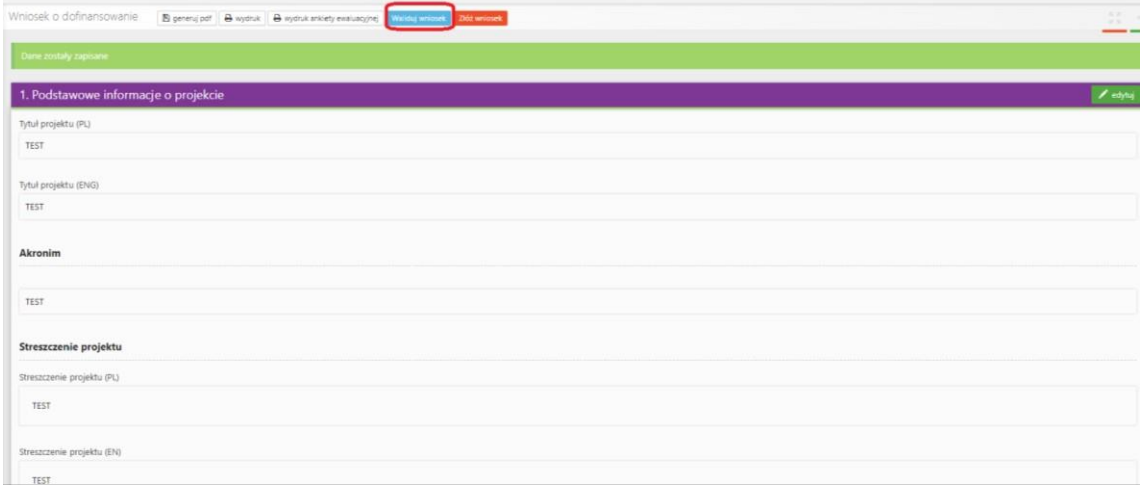

Po prawidłowym wypełnieniu wniosku, w celu jego przesłania w systemie, skorzystaj z funkcji *Złóż wniosek.* 

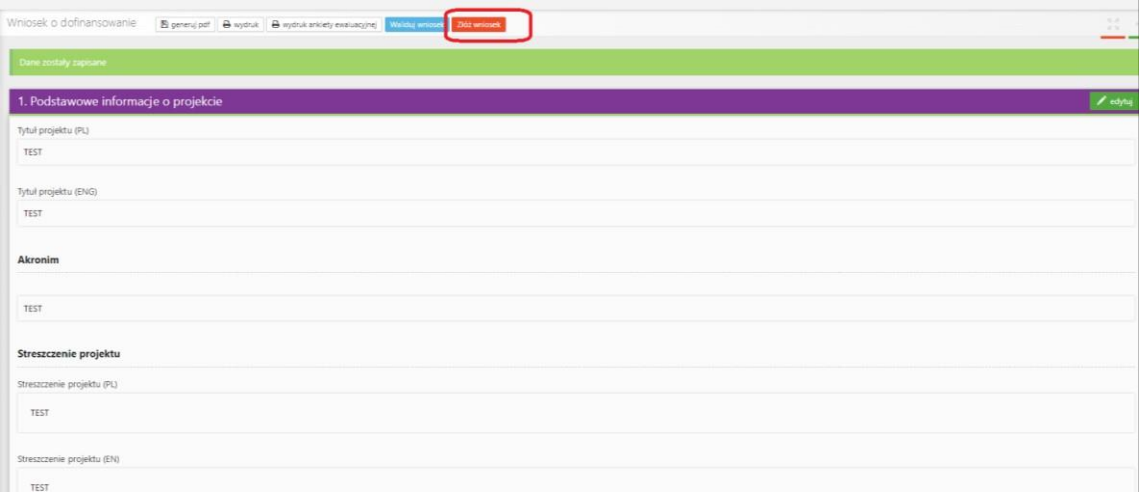

W sytuacji błędnego wypełnienia wniosku system przedstawi listę błędów/braków, które powinieneś poprawić/uzupełnić.

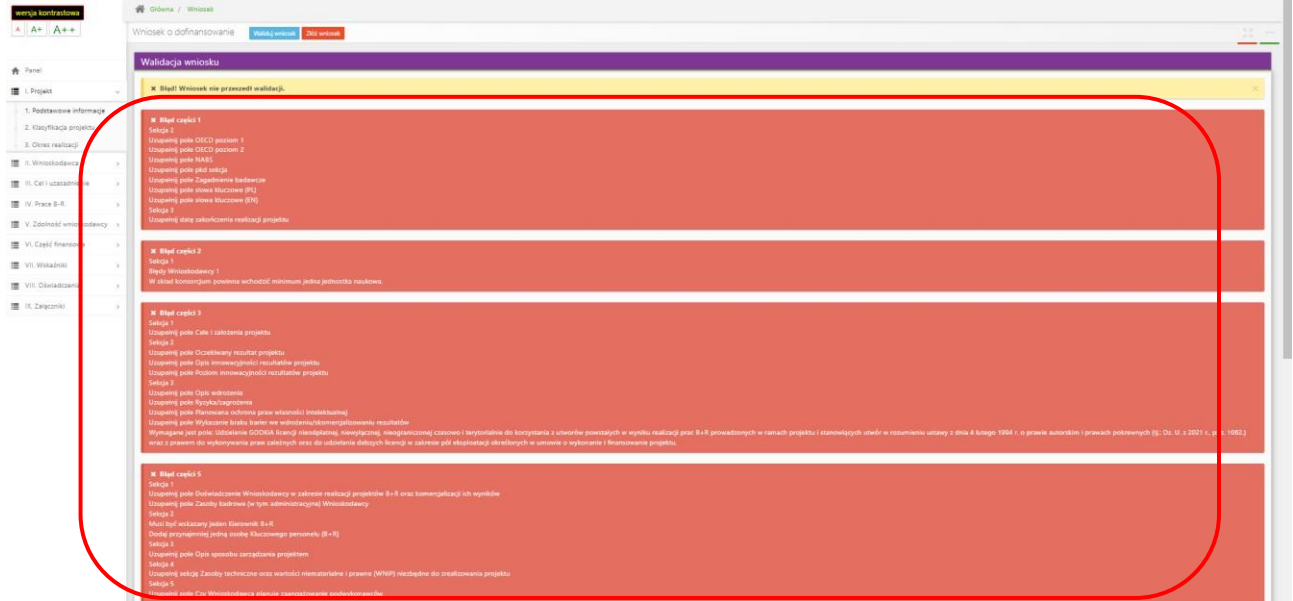

Jeśli wniosek będzie wypełniony w sposób poprawny, system wyświetli komunikat potwierdzający złożenie wniosku **– od tego momentu edycja wniosku nie jest możliwa.** 

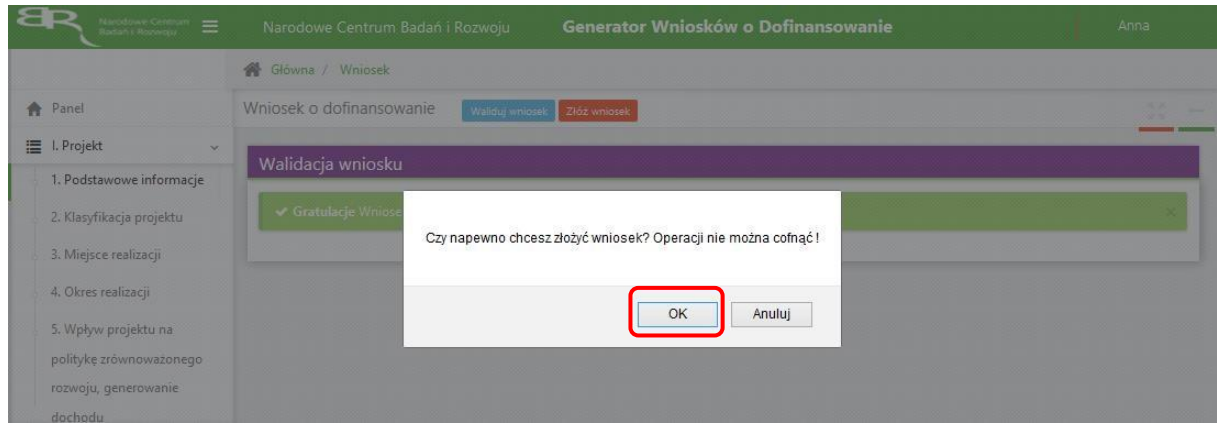

Należy potwierdzić chęć złożenia wniosku o dofinansowanie.

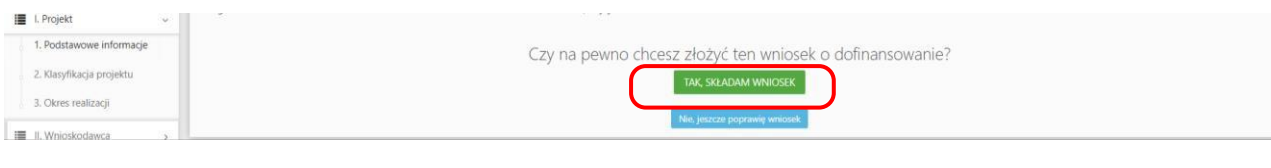

## Wniosek został pomyślnie złożony. System wyświetli numer wniosku.

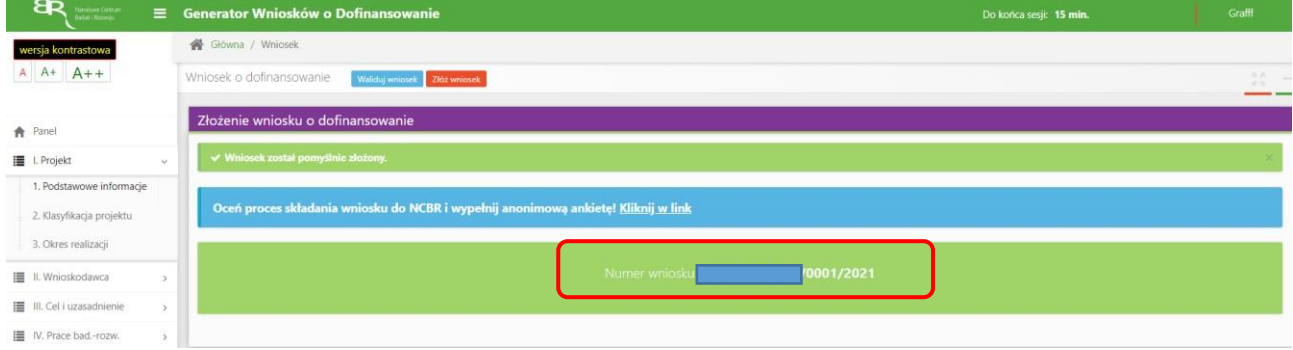

#### Jednocześnie wnioskodawca otrzyma wiadomość e-mail z potwierdzeniem złożenia wniosku.

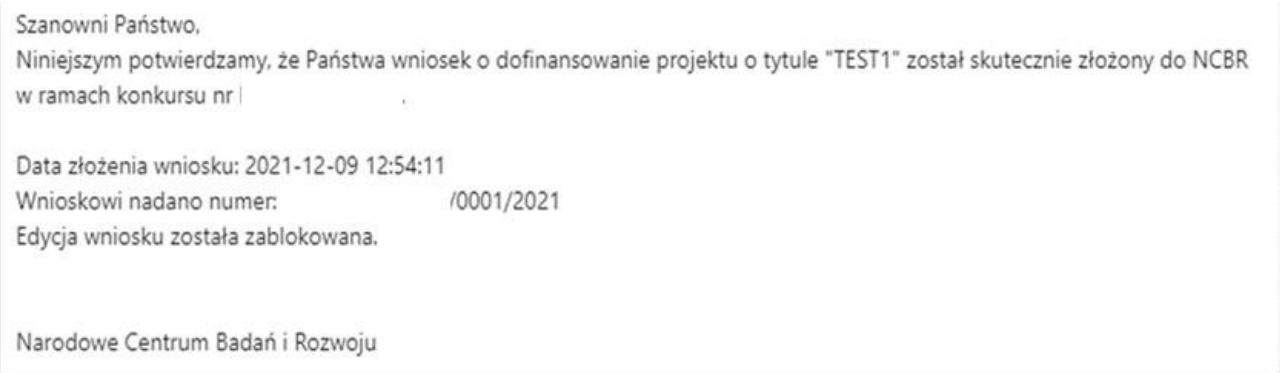

W każdej chwili możesz przerwać edycję wniosku poprzez wybór zakładki *Panel,* co spowoduje opuszczenie formularza wniosku.

System zachowa ostatnio zapisane dane. **UWAGA! Wybór zakładki** *Panel* **w trakcie edycji danej sekcji wniosku spowoduje utratę niezapisanych danych. Przed opuszczeniem wniosku zapisz wprowadzone dane.**

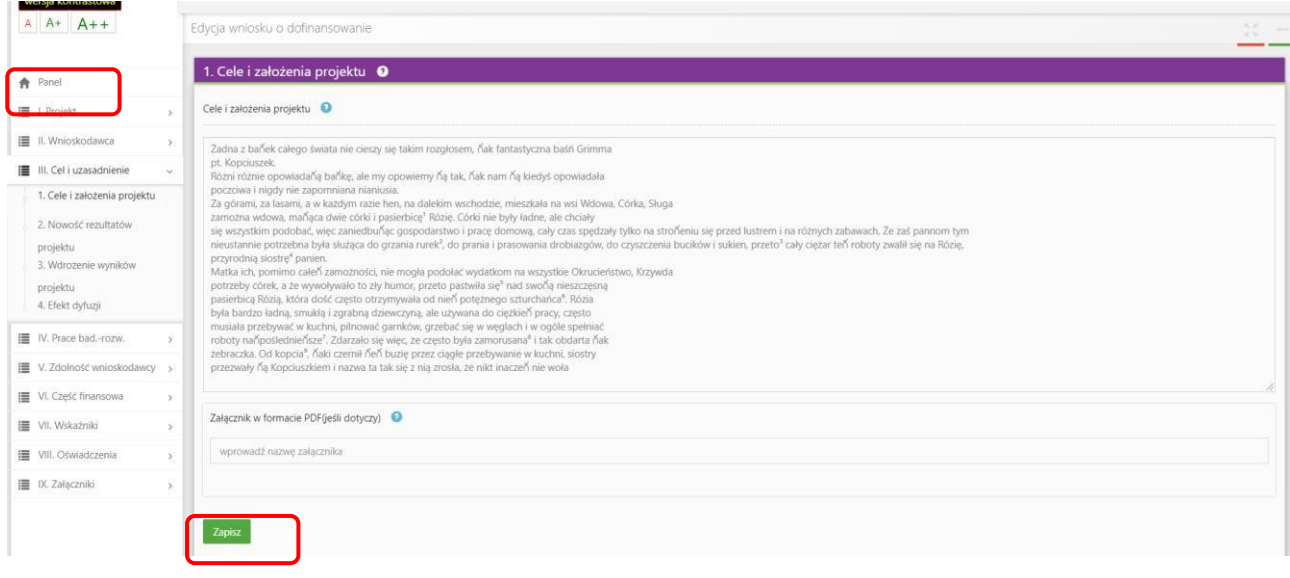

#### System po 15 min bezczynności automatycznie Cię wyloguje.

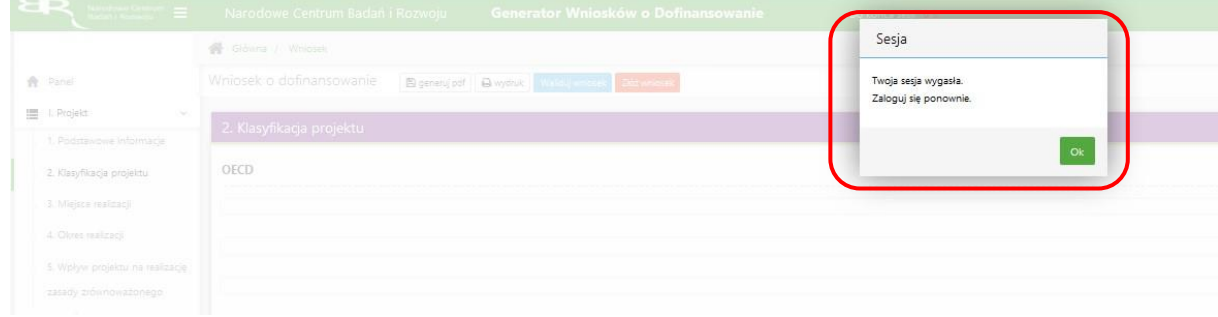

Możesz w każdej chwili powrócić do edycji danego wniosku poprzez wybór zakładki *Wnioski* – co spowoduje wyświetlenie listy utworzonych do tej pory wniosków – a następnie wybór funkcji *Edytuj* dla wybranego wniosku.

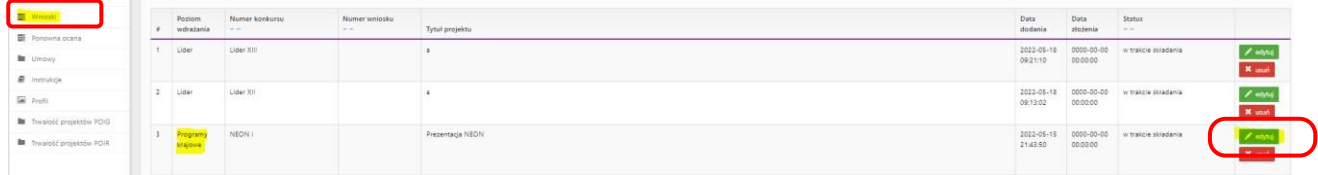

## **W SYSTEMIE ZWRÓĆ UWAGĘ NA:**

1. Korzystaj z instrukcji wypełniania wniosku dostępnej na stronie internetowej NCBR oraz "chmurek" które dostępne są przy poszczególnych polach po skierowaniu kursora na znak zapytania, znajdują się w nich podpowiedzi dotyczące treści jaką należy uzupełnić poszczególne pola.

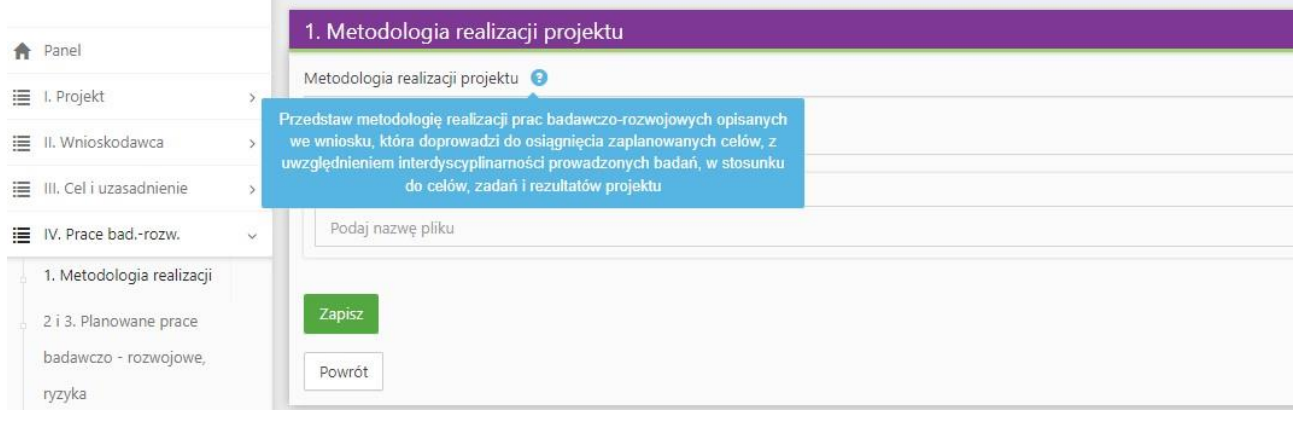

2. Podaj początkową i końcową datę realizacji projektu oraz datę zakończenie poszczególnych faz poszczególnych faz. System informatyczny LSI automatycznie wyliczy liczbę miesięcy, w ramach których będziesz realizować projekt. Minimalna liczba faz to 3, a maksymalna liczba faz to 5

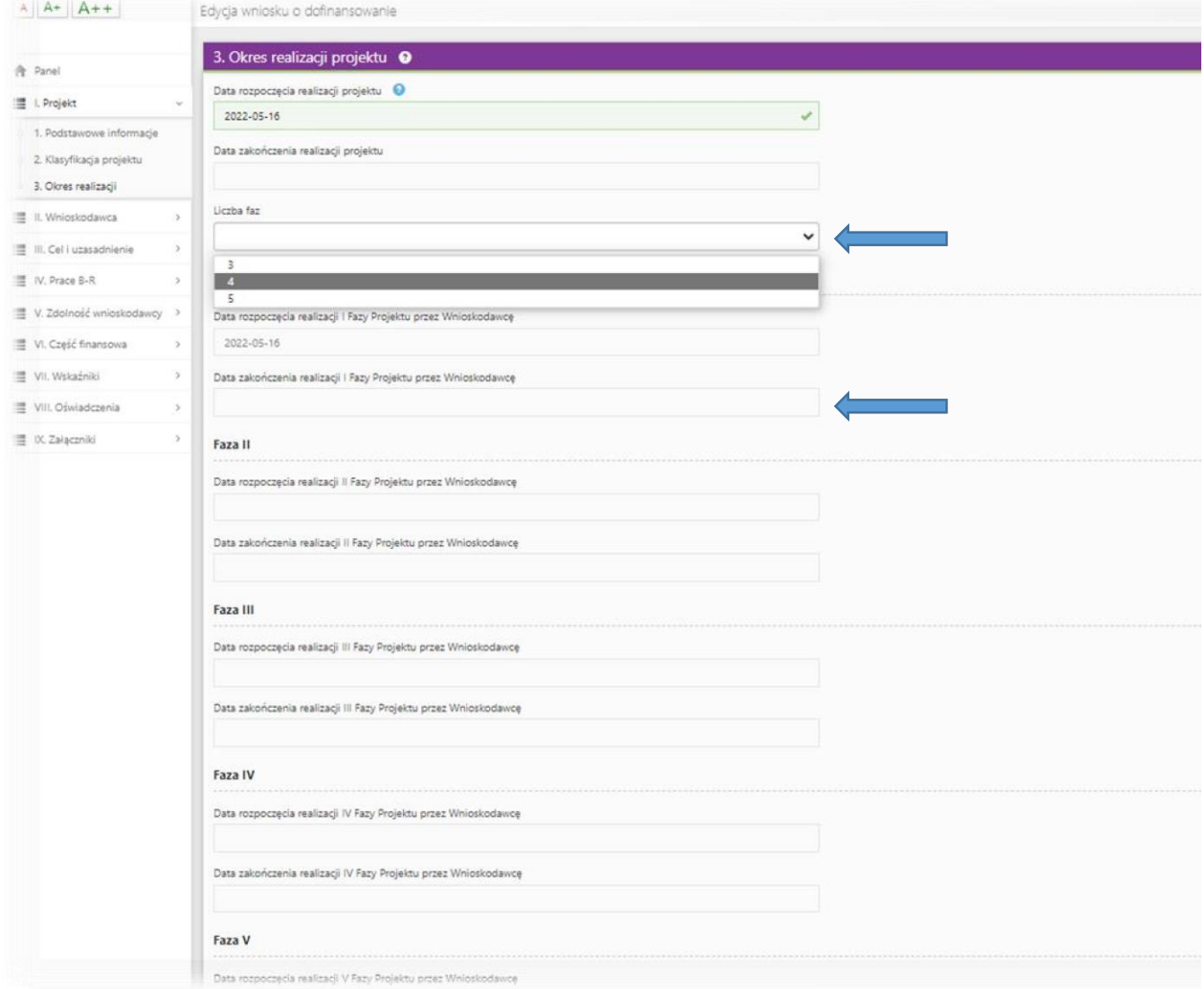

3. Z listy tematów wybierz temat badawcze, w które wpisuje się Twój projekt. Eksperci w ramach oceny merytorycznej ocenią czy Twój projekt jest zgodny z wybranym zagadnieniem badawczym z zakresu tematycznego konkursu.

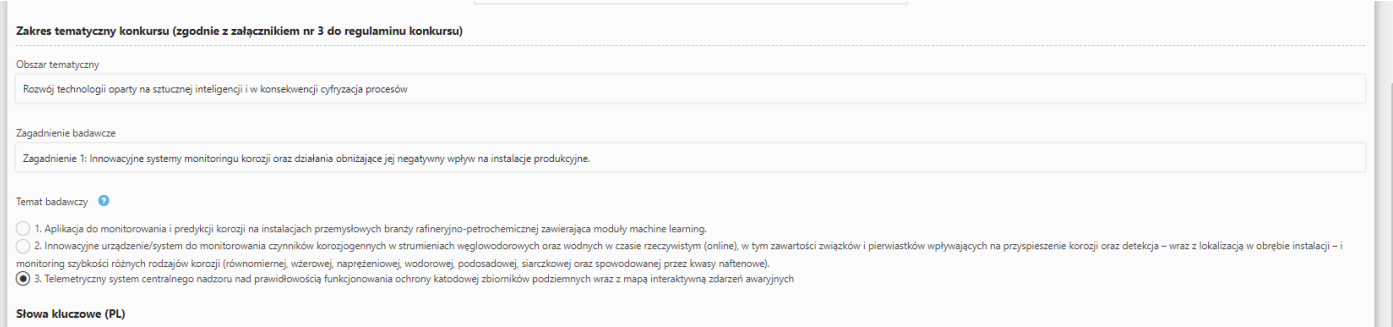

4. W części III.3. *Opis wdrożenia* musisz zaznaczyć odpowiednie oświadczenia dotyczące wdrożenie wyników projektu

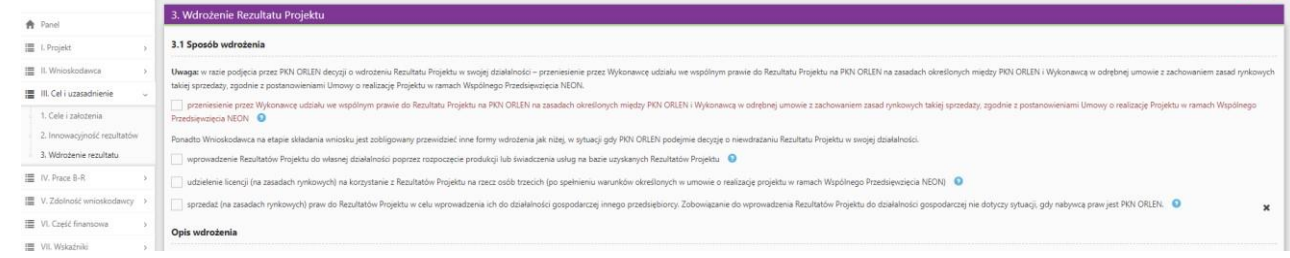

- 5. W części IV.2. *Opis prac badawczo-rozwojowych* przedstaw chronologiczny opis zaplanowanych badań przemysłowych i/lub eksperymentalnych prac rozwojowych, których wykonanie jest niezbędne dla osiągnięcia celów projektu.
	- Planowane prace podziel na Fazy zgodnie z zapisami Regulaminu Konkursu. Zauważ, że Fazy w projekcie nie nakładają się na siebie, a okresy ich realizacji zostały wskazane w części I.3 wniosku.
	- Planowane prace w poszczególnych Fazach podziel na zadania odrębnie dla badań przemysłowych, eksperymentalnych prac rozwojowych. Maksymalna liczba zadań w Fazie to 3
	- Zachowaj logiczny układ zadań i kolejności prowadzonych prac, ponieważ aspekt ten zostanie poddany ocenie.
	- Zadania mogą być realizowane równolegle.
	- Zadanie nie może być równe okresowi realizacji projektu.
	- Przynajmniej jedno zadanie musi zakończyć się w ostatnim miesiącu trwania projektu.
	- W przypadku projektów realizowanych przez konsorcjum jedno zadanie może być realizowane wyłącznie przez jednego z członków konsorcjum.
	- Każdy podmiot wskazany w części II wniosku musi realizować minimum 1 zadanie w projekcie.
	- Fazy zdefiniuj w taki sposób, aby każda z nich kończyła się efektem (np. produktem czy sparametryzowaną funkcjonalnością), na podstawie którego będzie możliwe podjęcie decyzji o kontynuacji/przerwaniu/modyfikacji projektu. Wskaż 1 kamień milowy dla każdej Fazy.

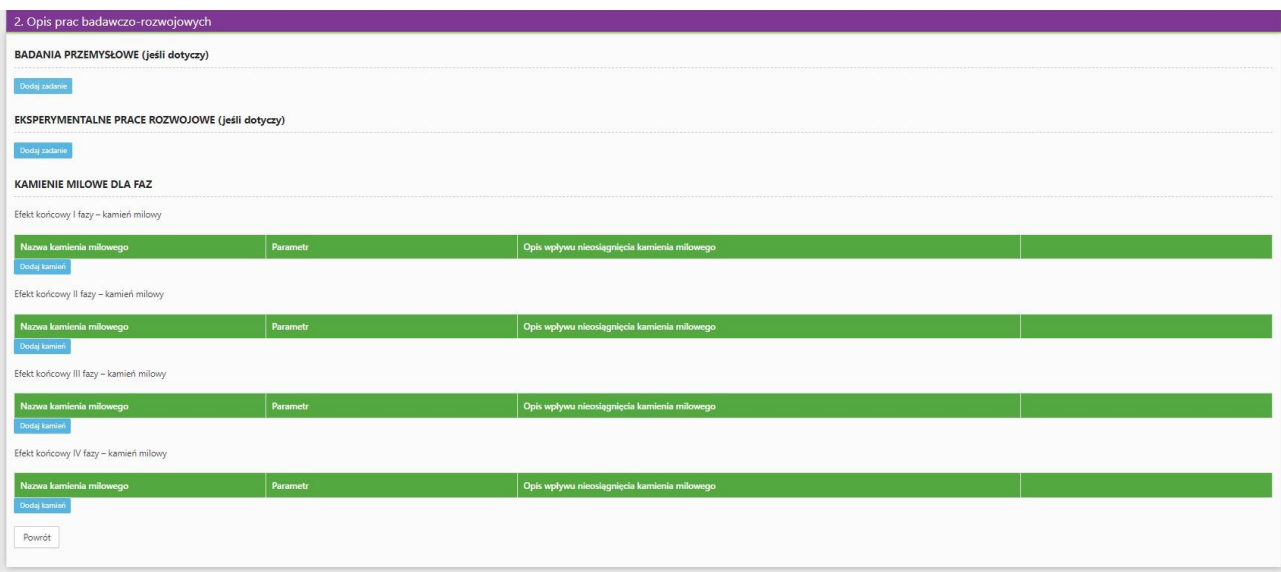

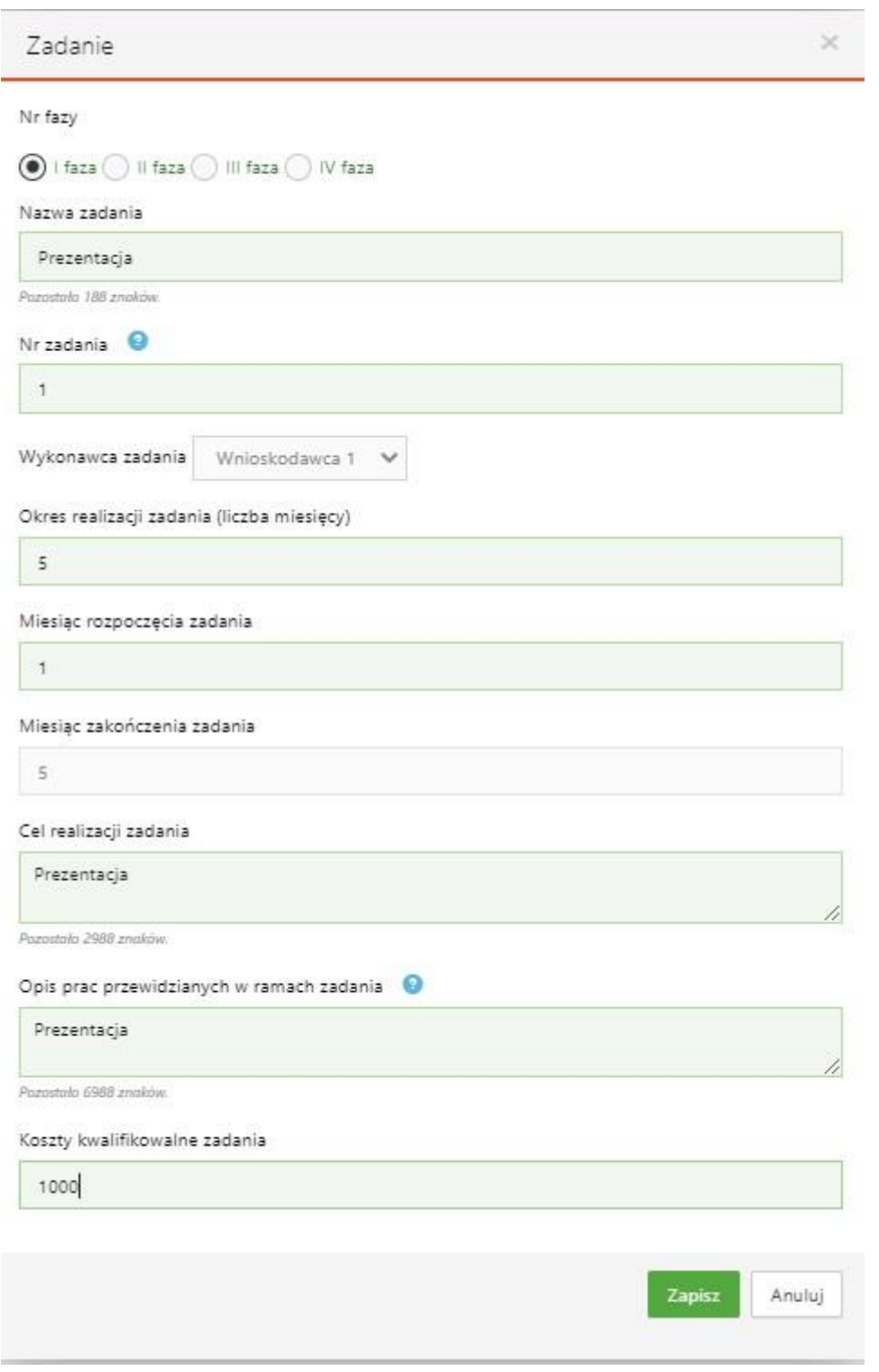

Dla każdego zadania wskaż:

- Numer zadania.
- Nazwę zadania
- Wykonawcę zadania
- Okres realizacji zadania (liczbę miesięcy) musi mieścić się w okresie realizacji projektu.
- Miesiąc rozpoczęcia zadania
- Miesiąc zakończenia zadania
- Cel realizacji zadania
- Opis prac przewidzianych w ramach zadania.
- Koszty kwalifikowalne zadania.

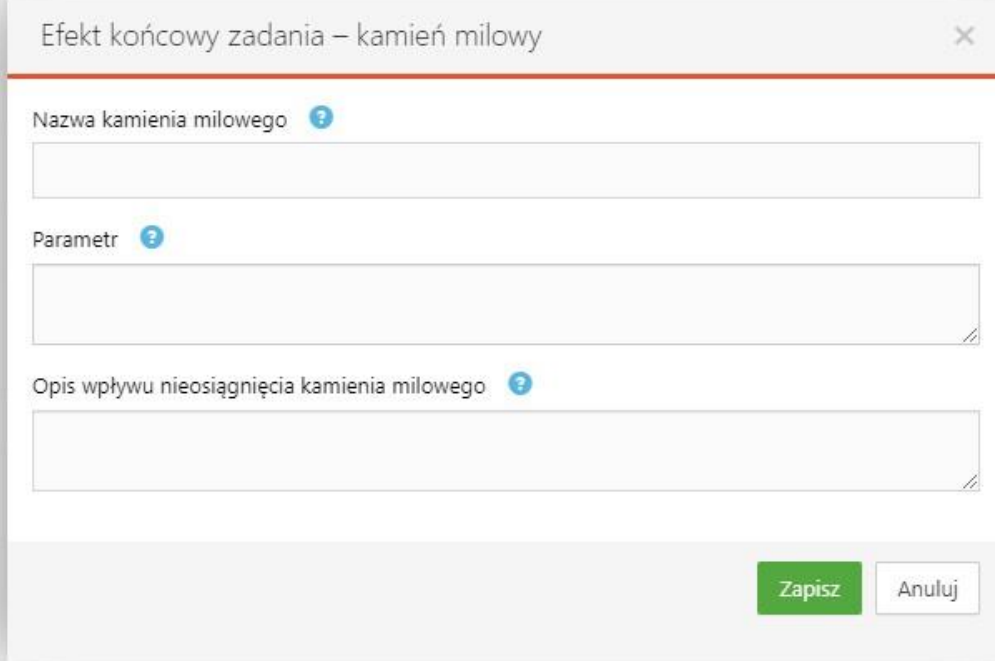

#### Po dodaniu zadania, musisz ponadto określić Efekt końcowy zadania – kamień milowy

6. W części V.2 w przypadku kierownika B+R należy wskazać doświadczenie zawodowe, w tym szczególnie doświadczenie w realizacji prac B+R w obszarze, którego dotyczy projekt:

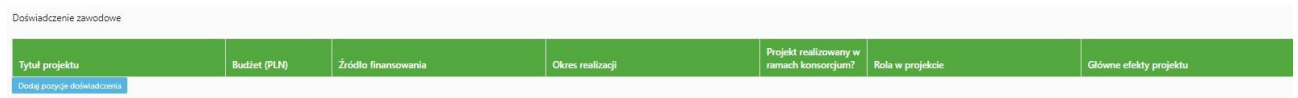

- 7. Jeżeli w oświadczeniu pn. ,,Oświadczam, że Wnioskodawca został objęty sprawozdawczością GUS w zakresie formularza PNT-01 "Sprawozdanie o działalności badawczej i rozwojowej (B+R)" za rok kalendarzowy poprzedzający rok złożenia wniosku." Zaznaczysz TAK to w części IX. Załączniki dołącz formularz PNT.
	- Tak Oświadczam, że Wnioskodawca został objęty sprawozdawczością GUS w zakresie formularza PNT-01 "Sprawozdanie o działalności badawczej i rozwojowej (B+R)" za rok kalendarzowy poprzedzający rok złożenia wniosku.

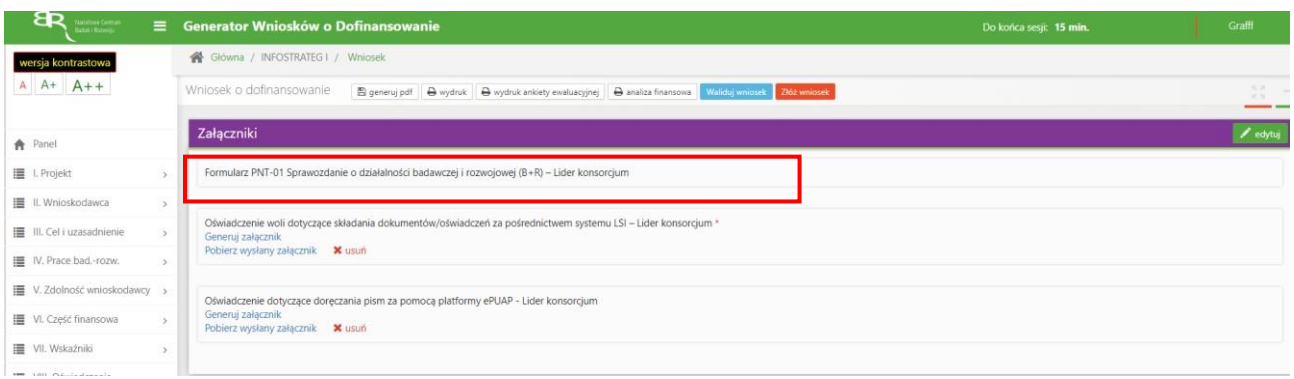

## 8. Jeżeli w części V.5 ,,Podwykonawcy" wybierzesz odpowiedź NIE:

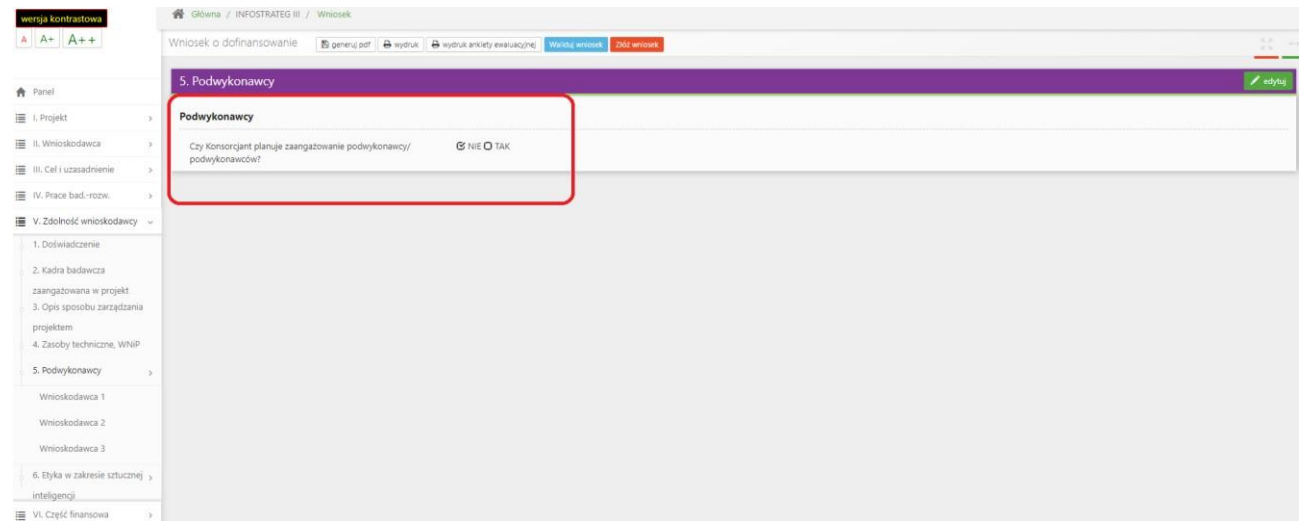

## To w części VI NIE MOŻESZ wskazać kosztów w kategorii Podwykonawstwo:

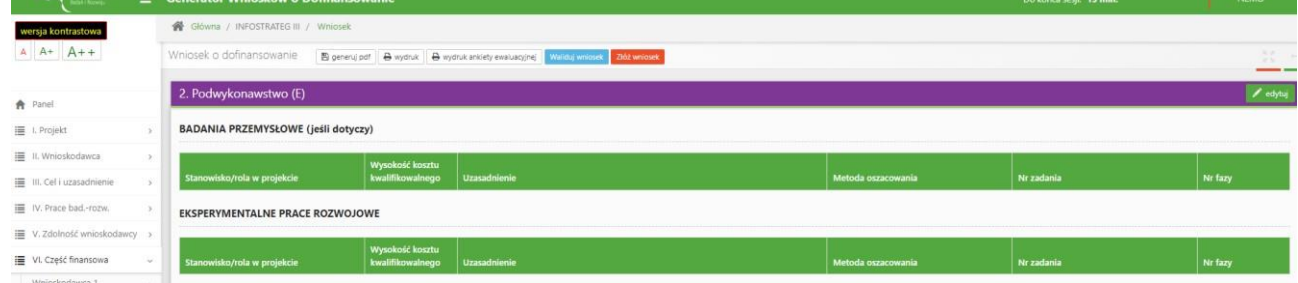

# System pokaże Ci błąd walidacyjny:

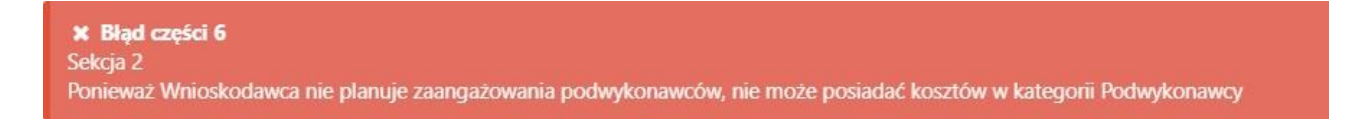

7. Jeżeli w części V.5 ,,Podwykonawcy" wybierzesz odpowiedź TAK pamiętaj żeby dodać informacje o planowanych podwykonawcach. System będzie kazał Ci uzupełnić poprawnie wymagane dane:

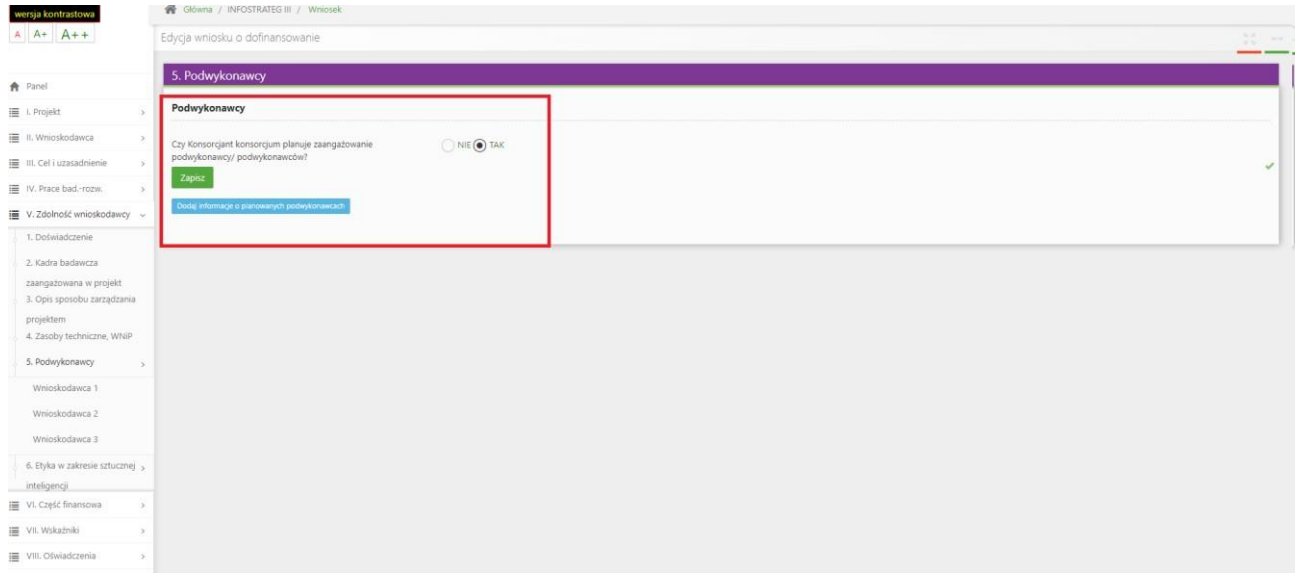

8. W części VIII Oświadczenia: Zapoznaj się z treścią danego oświadczenia, a następnie zaznacz właściwe dla niego pole. Jest to jednoznaczne ze złożeniem danego oświadczenia. Jeśli nie złożysz wszystkich obligatoryjnych oświadczeń, nie będziesz mógł złożyć wniosku. W przypadku projektu realizowanego w konsorcjum oświadczenia dotyczą zarówno Lidera konsorcjum jak i jego Członków.

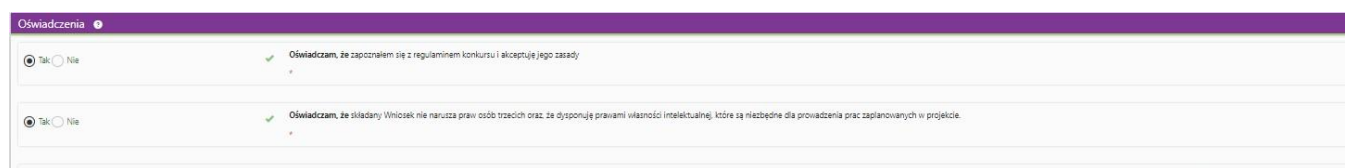

W przypadku oświadczeń dotyczących rozliczenia podatku VAT musisz wybrać tylko jedną z trzech odpowiedzi na TAK.

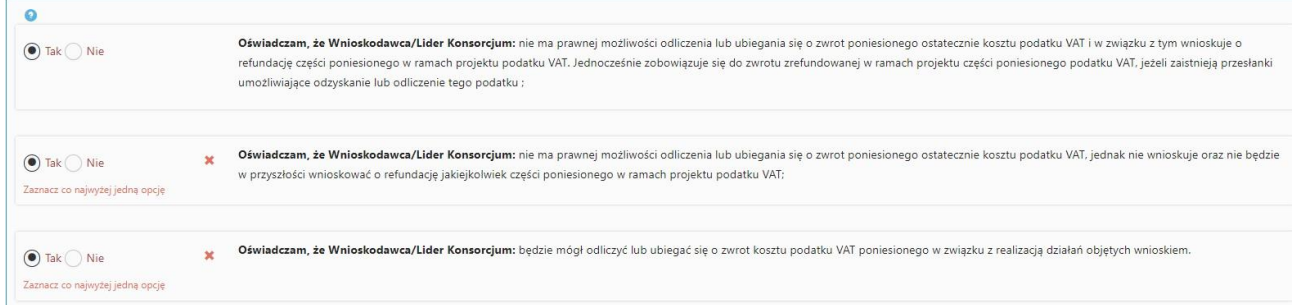

# **ZAŁĄCZANIE PLIKÓW**

1. W sytuacji gdy, system wymaga dodania załącznika do wniosku o dofinansowanie wybierz funkcję *Dodaj plik*

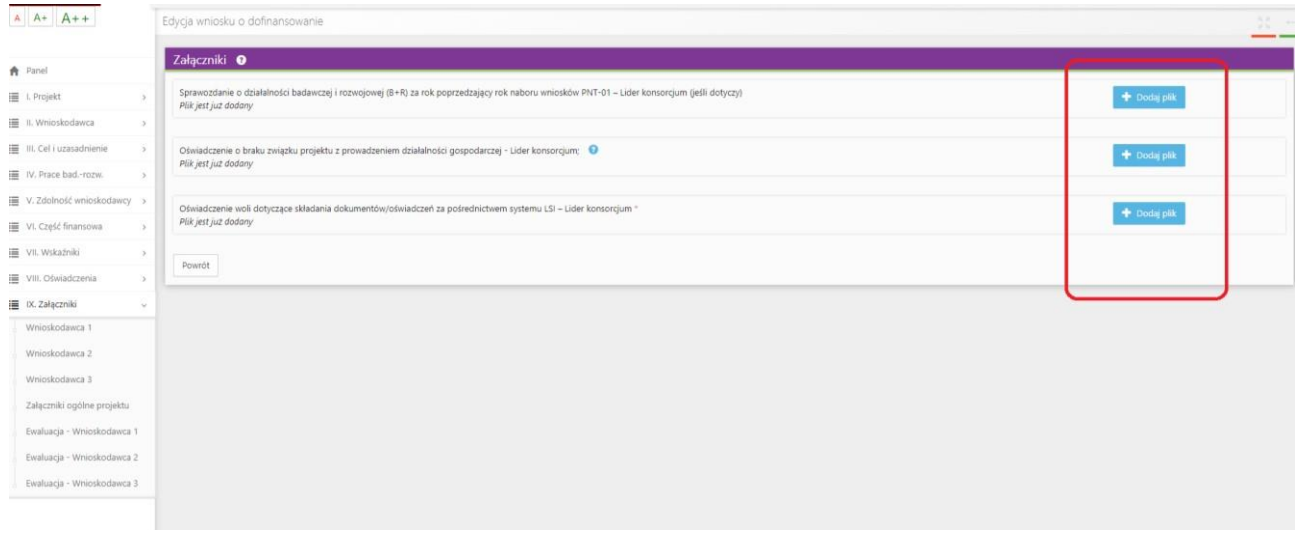

Wybierz właściwy plik, pamiętaj o zachowaniu właściwego formatu załącznik i jego rozmiaru.

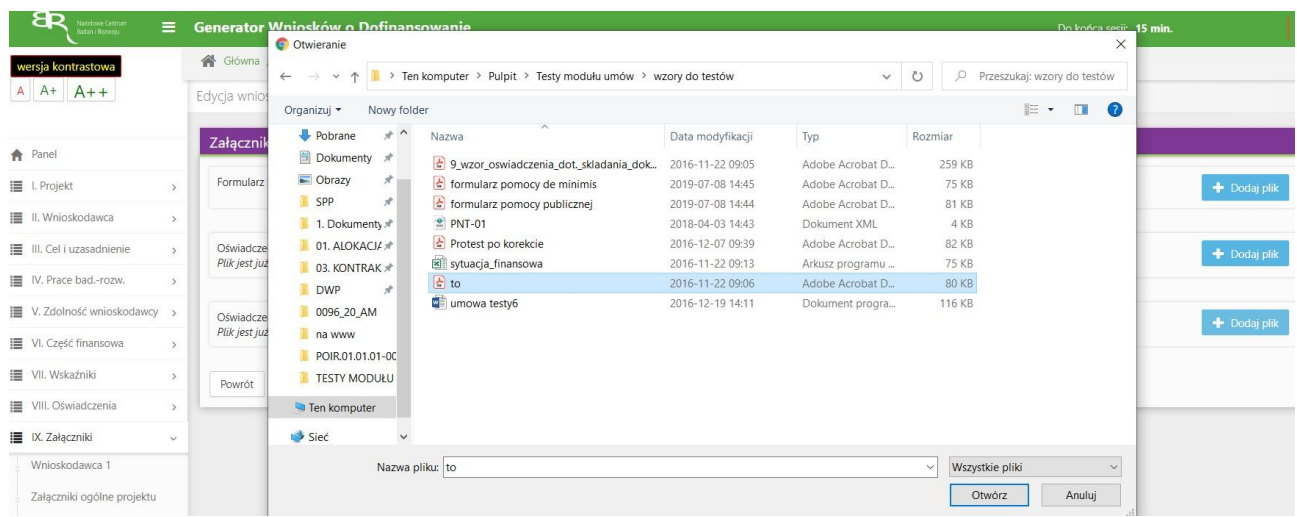

# A następnie wybierz funkcję *Prześlij plik.*

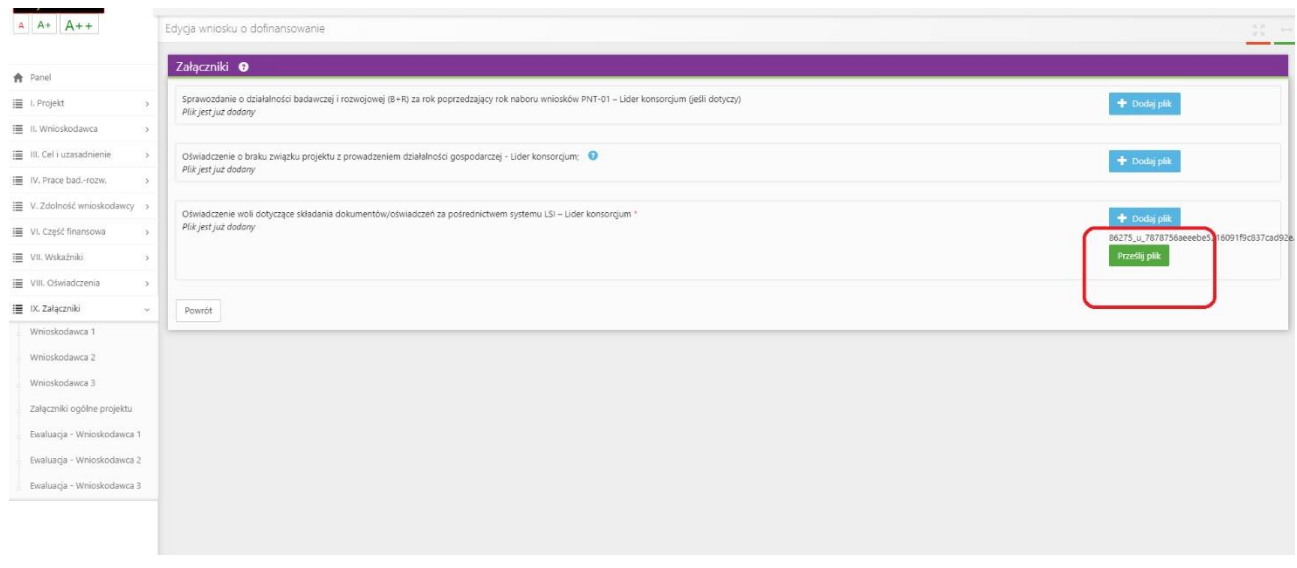

# **ZMIANA HASŁA**

1. W celu zmiany hasła należy kliknąć na nazwę Wnioskodawcy podaną w procesie rejestracji, a następnie wybrać zakładkę *Ustawienia,* co spowoduje wyświetlanie informacji o profilu użytkownika.

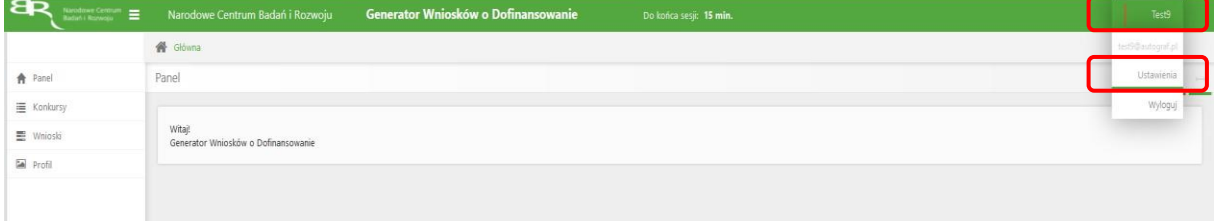

Wybór zakładki *Ustawienia* spowoduje wyświetlanie formularza zmiany hasła oraz zmiany danych.

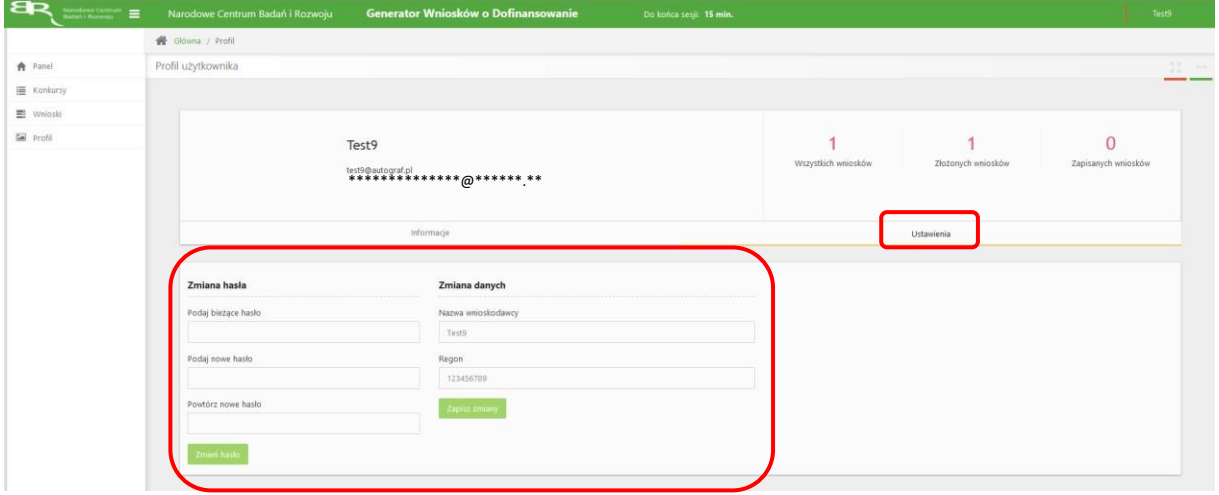

#### **ZGŁASZANIE BŁĘDÓW SYSTEMU**

- 1. W przypadku nieprawidłowego funkcjonowania systemu prosimy o zgłoszenie tego faktu na adres e-mail: **generator@ncbr.gov.pl** W przesłanym zgłoszeniu prosimy o dokładne wskazanie na czym polega błąd, opis kroków poprzedzających nieprawidłowe zachowanie systemu oraz jeśli to możliwe przesłanie właściwych print screenów.
- 2. **Prosimy o niepozostawianie walidacji i złożenia wniosków do ostatniego dnia naboru.** W przypadku wystąpienia problemów technicznych z generatorem ostatniego dnia naboru pracownicy NCBR mają ograniczone możliwości udzielenia pomocy.